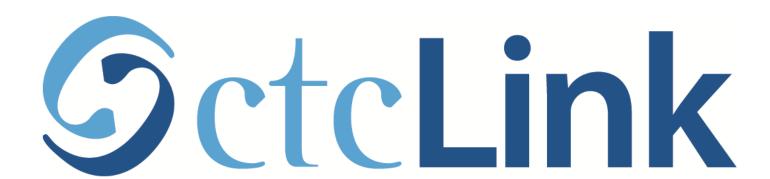

View your Class Schedule (mobile friendly)

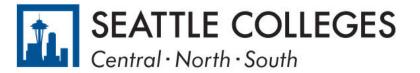

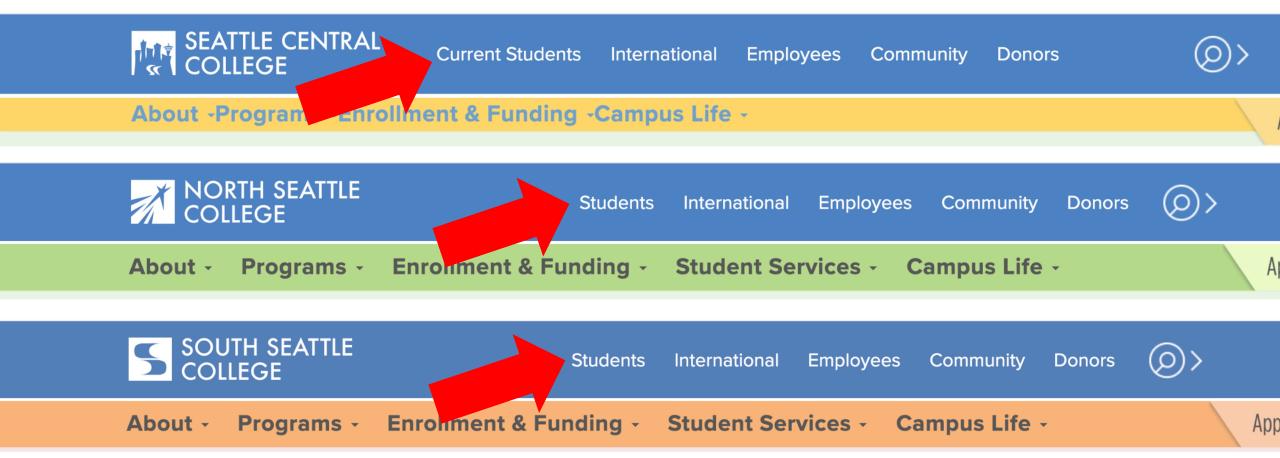

# Step 1:

Open a browser and go to your campus website.

Click on Students or Current Students.

www.seattlecentral.edu www.southseattle.edu www.northseattle.edu

### **Current Students**

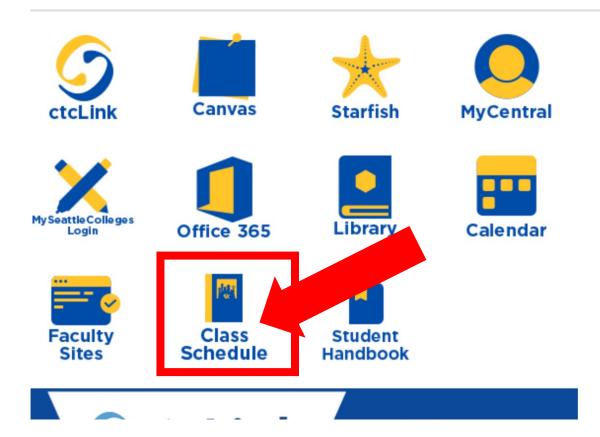

### **Latest from Seattle Central**

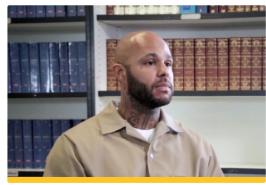

Prison education program offers hope and pride

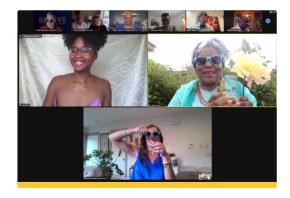

Seattle Central's annual Believe Gala raises more than \$390,...

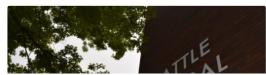

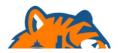

Step 2: Click the Class Schedule icon.

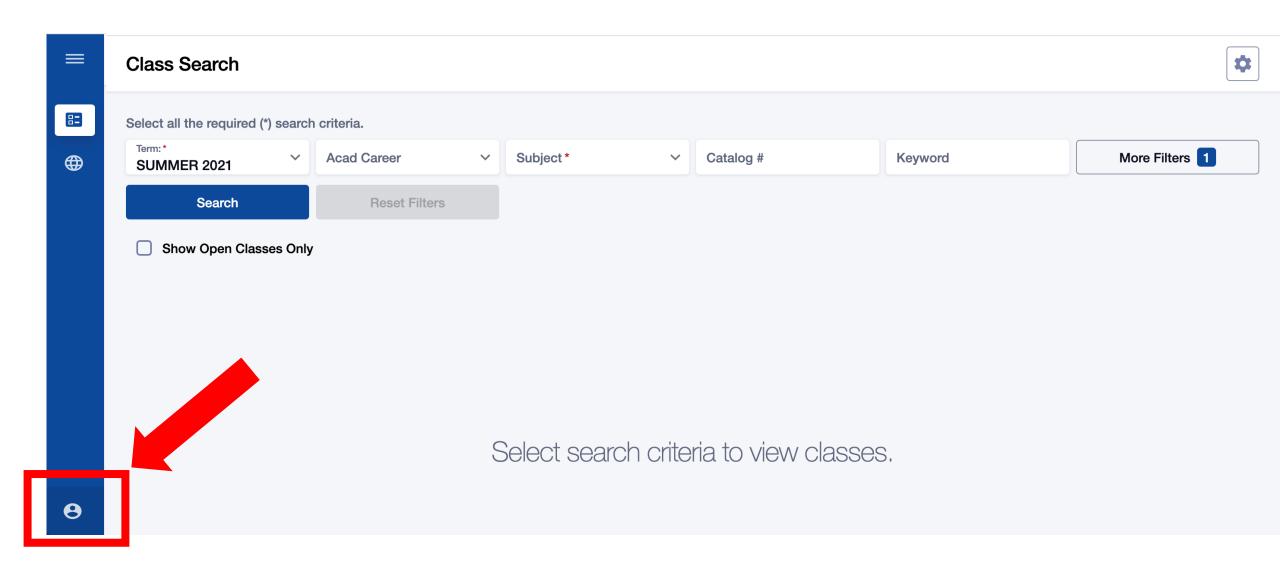

Step 3: Click the profile icon at the bottom left.

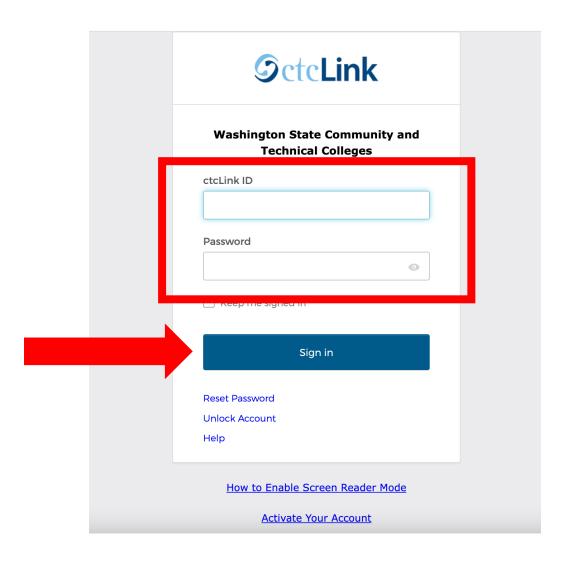

Step 4: Enter your ctcLink ID and password. Then click Sign In.

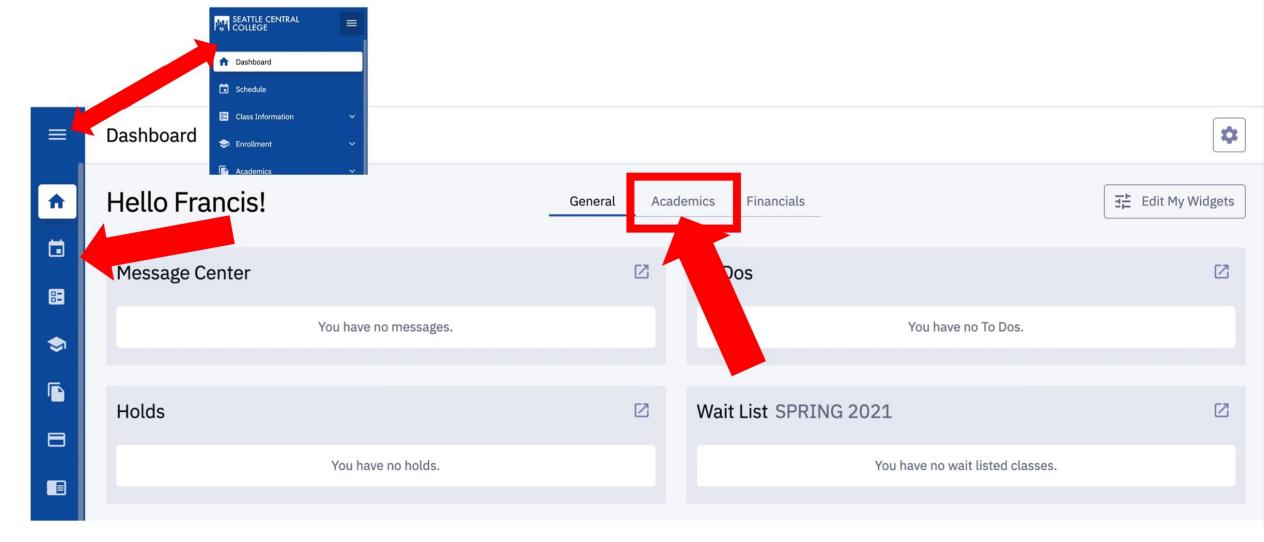

Click the Academics tab on the Dashboard. You can also click the Step 5: Calendar icon on the left navigation bar. To expand the menu, click the menu icon at the top.

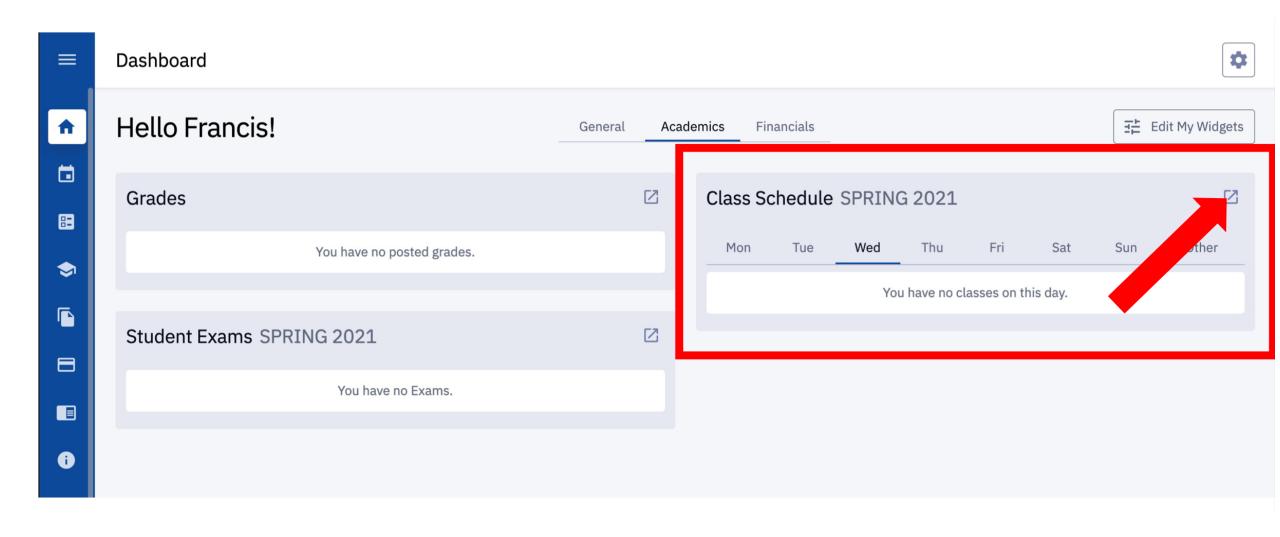

The Academics tab of the Dashboard shows your Class Schedule Step 6: on the right. To change the view, click the expand icon at the top right of the box.

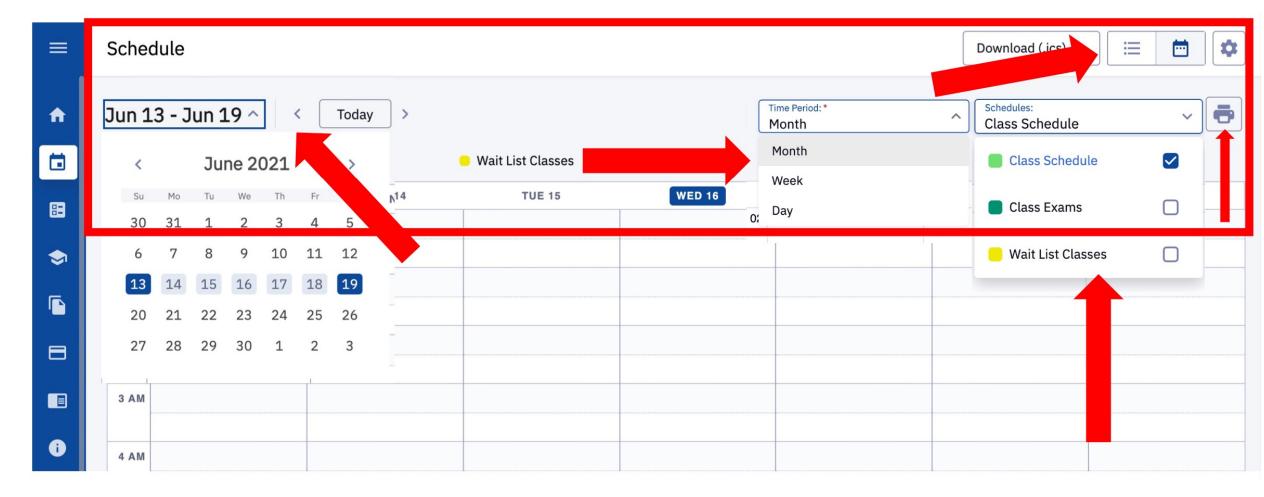

Choose your preferred view: List or Calendar, Time Period, Type of Schedule, and the Dates using the icons, dropdown menus, and arrows at the top of the page.

## Step 7:

Click the printer icon to print the page.